# **ESET Tech Center**

Kennisbank > Legacy > ESET Security Management Center > Convert your Username and Password into a License Key using ESET Business Account

# Convert your Username and Password into a License Key using ESET Business Account

Anish | ESET Nederland - 2023-04-04 - Reacties (0) - ESET Security Management Center

#### **Issue**

- You need to convert your existing ESET-issued Username and Password to a License Key in order to use ESET Business Account (EBA)
- · You do not have your License Key

## **Details**

# **Solution**

Follow the steps below to convert your existing Username and Password to a License Key:

- 1. Locate the ESET-issued Username and Password you want to convert to a License Key. These credentials were sent to you in an email when you originally purchased your ESET product(s).
- Go to the ESET Business Account License converter. Enter your Username and Password into the
  Username and Password fields, respectively, and then click Convert (To have your Username and
  Password resent, select the check box next to Resend license email with complete login
  credentials).

#### Invalid credential information:

If you receive the notification "You have entered invalid license information", we recommend that you recover your license information and verify that you are entering it correctly.

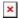

### Figure 1-1

Click the image to view larger in new window

 $1. \ \ Enter\ your\ email\ address\ twice\ and\ click\ \textbf{Submit}.$ 

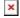

# Figure 1-2

Click the image to view larger in new window

Your new License Key will be provided in the following window. Additionally, if you elected to have your license information sent to you, you will receive an email from ESET containing your new License Key and a Password associated with your EBA login.

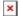

#### Figure 1-3

Click the image to view larger in new window

KB Solution ID: KB6855 | Document ID: 25810 | Last Revised: August 16, 2018

- Tags
- <u>licentie</u>
- <u>licentiecode</u>